بسمه تعالی

#### **آموزش ثبت نام دانشجویان جدید الورود**

مراجعه به سایت دانشگاه سیدجمالالدیناسدآبادی از طریق مرورگر :

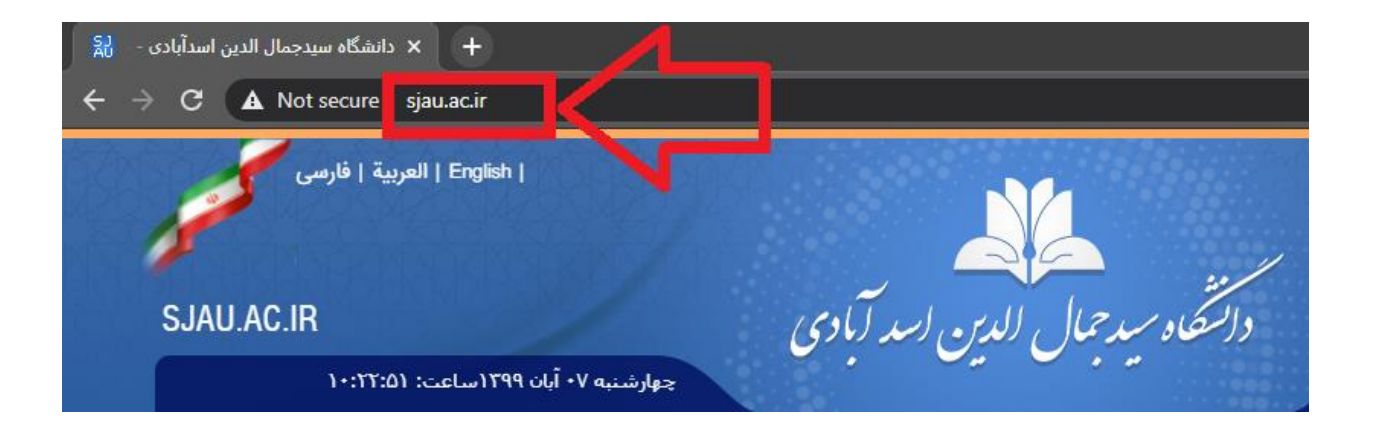

مراجعه به سامانه آموزشی سما :

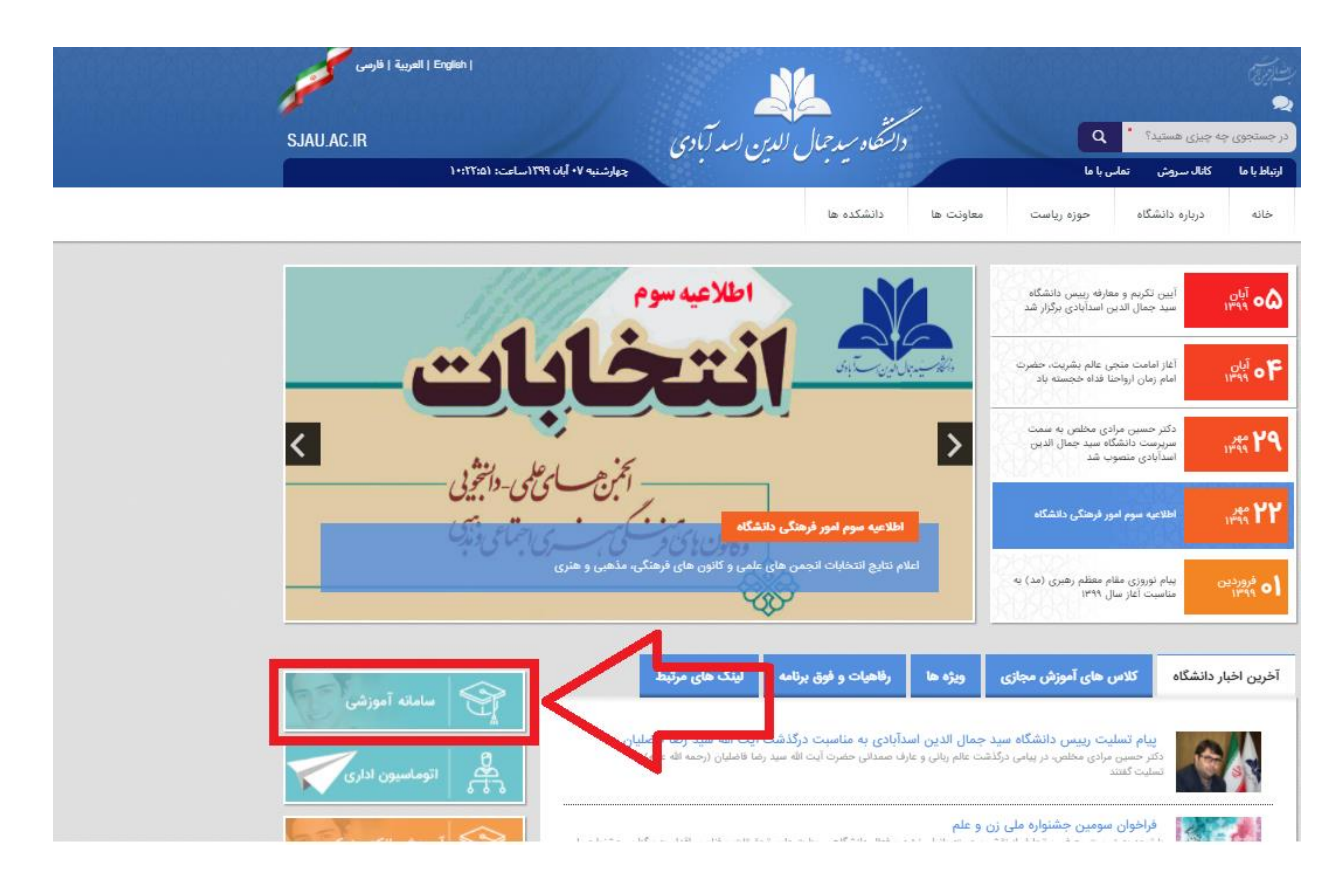

انتخاب گزینه دانشجویان جدیدالورود از منو نوع کاربری :

وارد کردن <u>کدملی</u> و کلمه عبور (شماره داوطلبی) و سپس ورود به سیستم

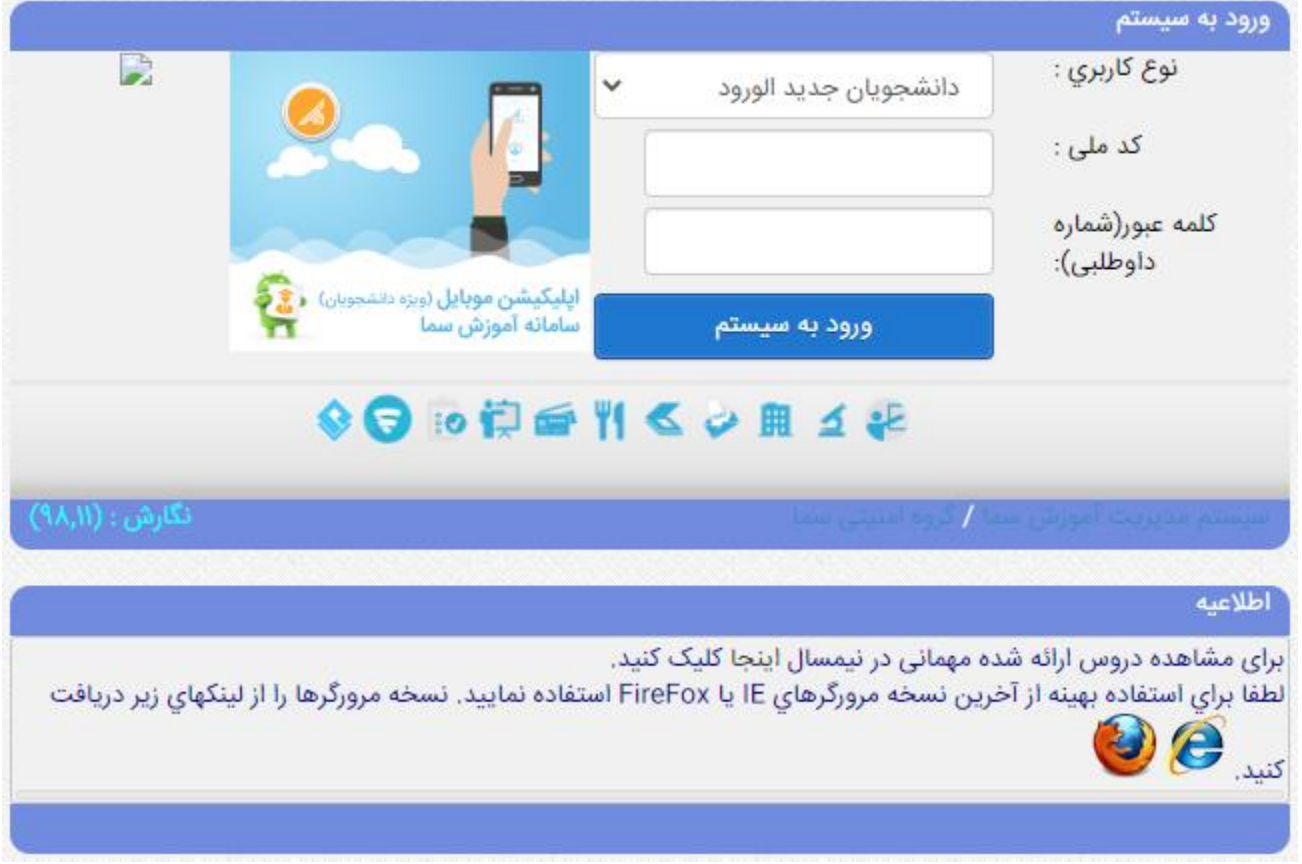

بعد از وارد شدن به سامانه آموزشی از منو سمت راست گزینه <u>فرم اطلاعات شناسنامهای</u> را انتخاب کنید :

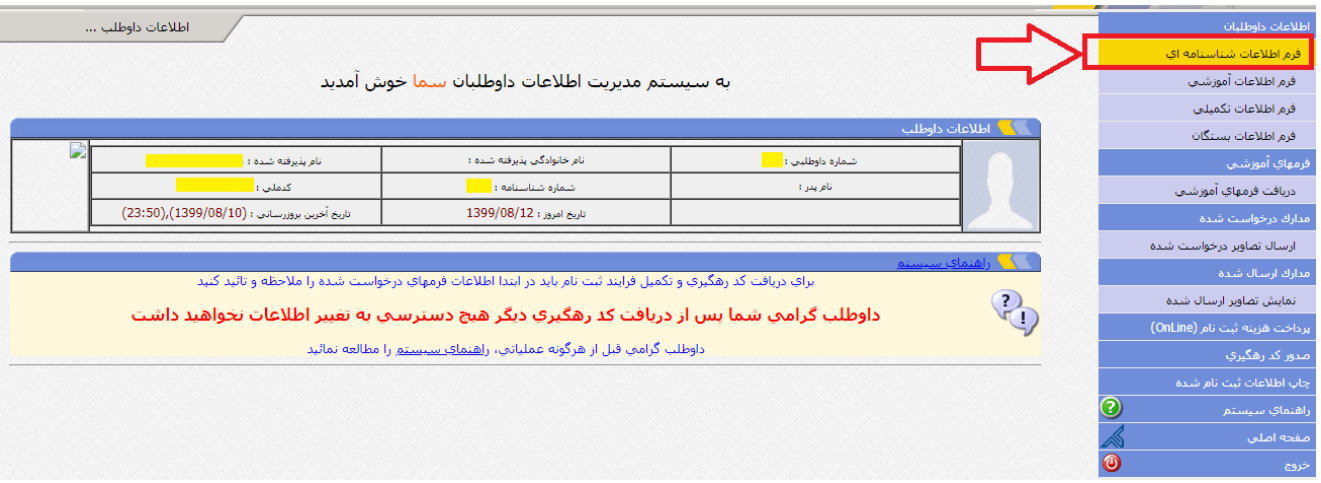

## سپس در این صفحه اطالعات شناسنامهای خود را تکمیل کنید :

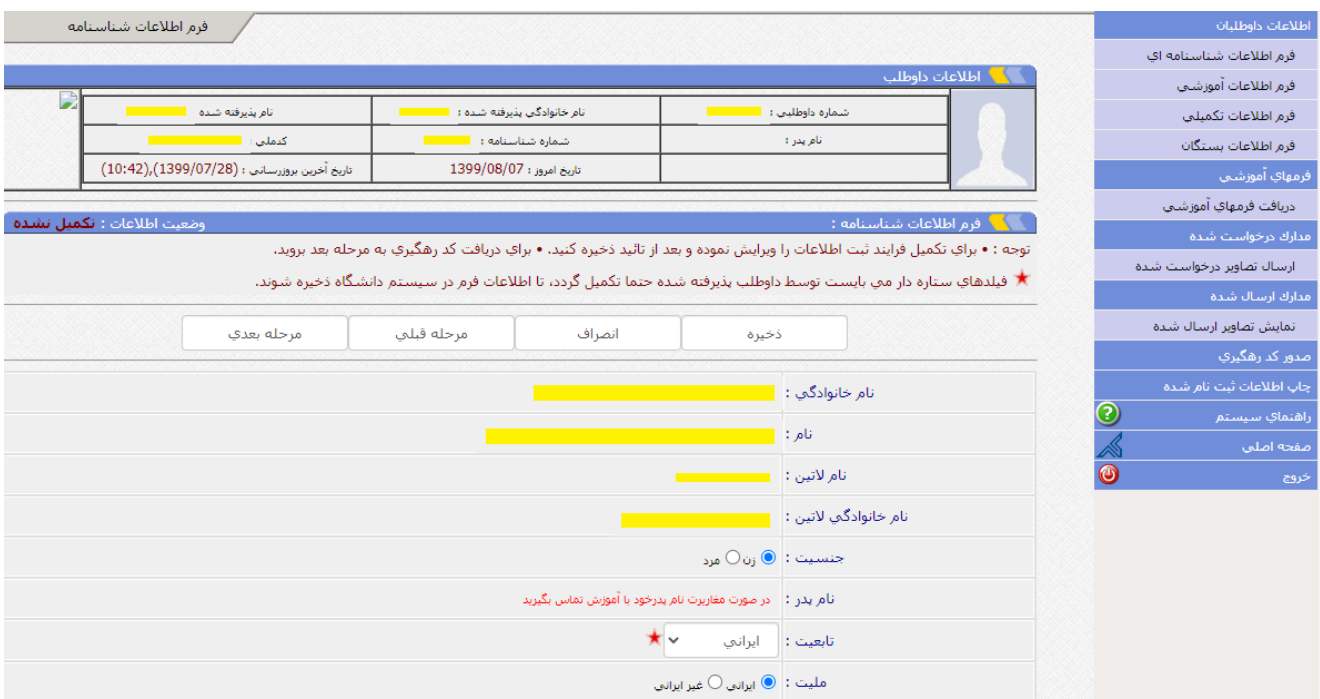

بعد از تکمیل اطالعات شناسنامهای خود، روی دکمه مرحله بعد کلیک کنید :

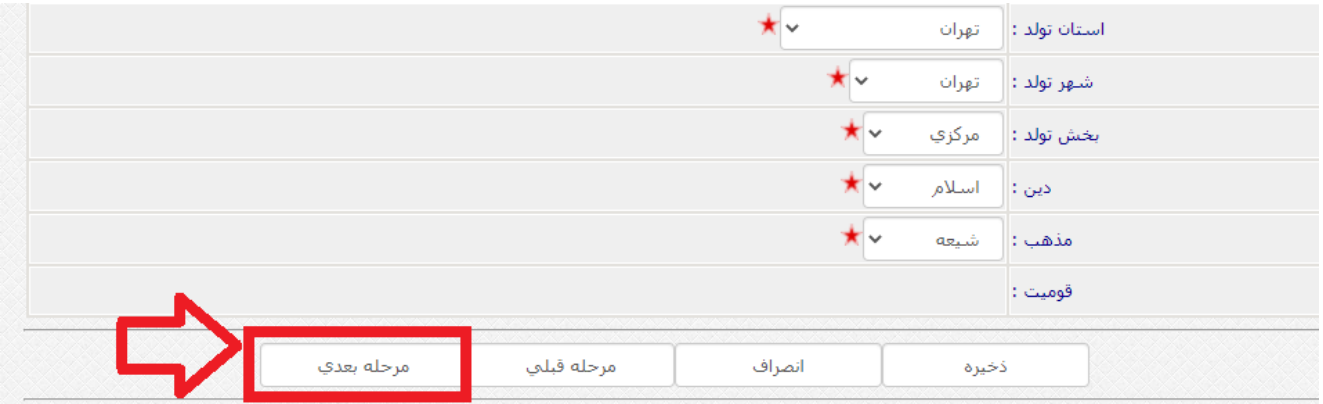

در این مرحله باید اطالعات آموزشی خود را تکمیل کنید :

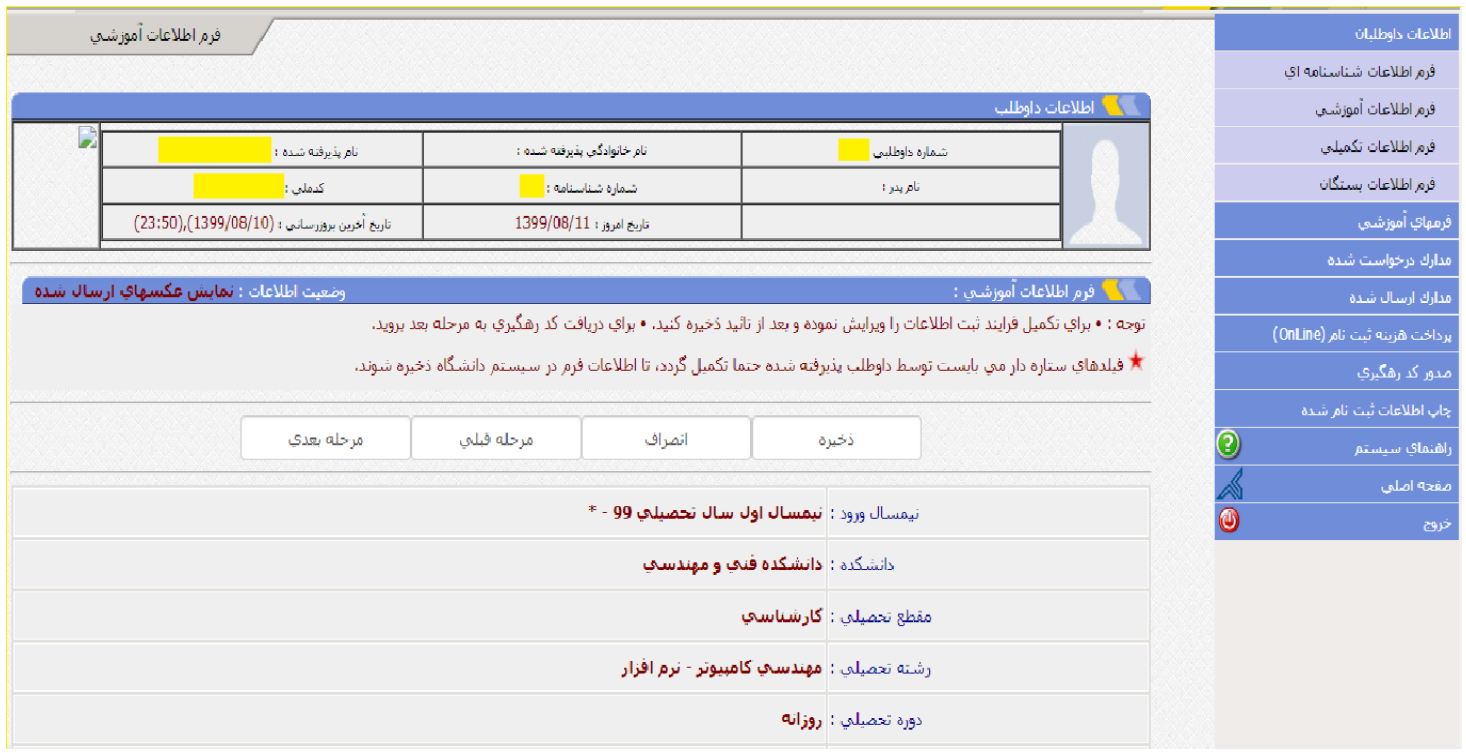

سپس روی دکمه مرحله بعد کلیک کنید :

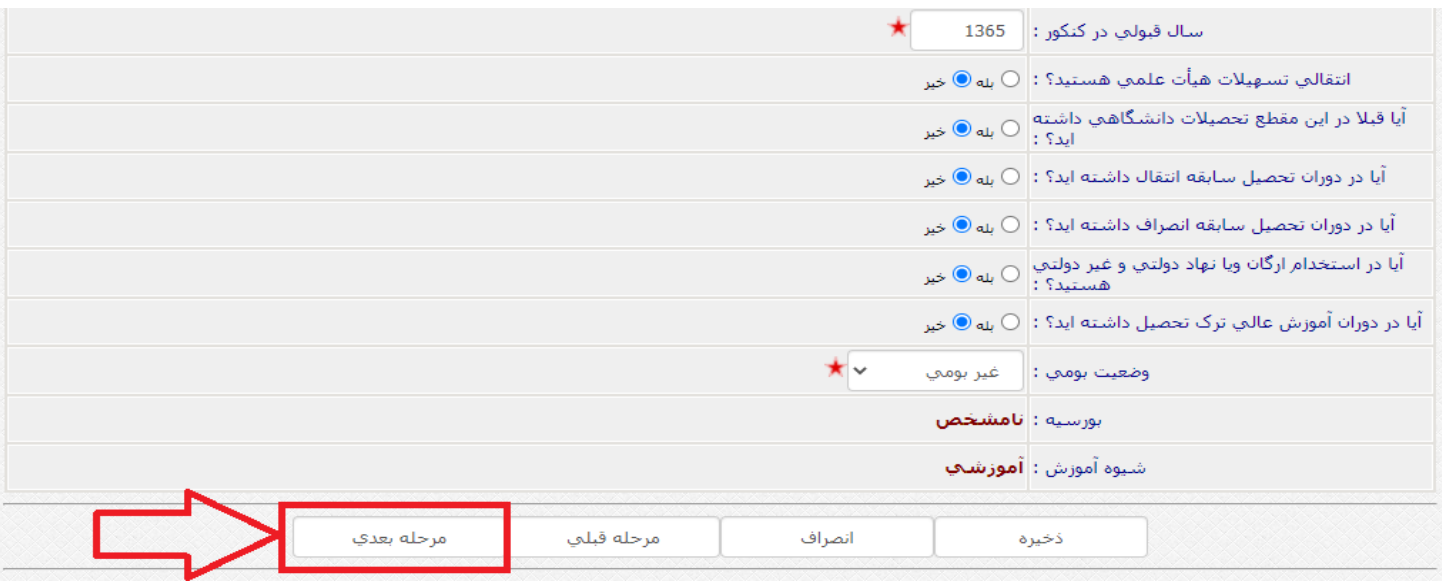

در این مرحله باید اطالعات تکمیلی خود را وارد کنید :

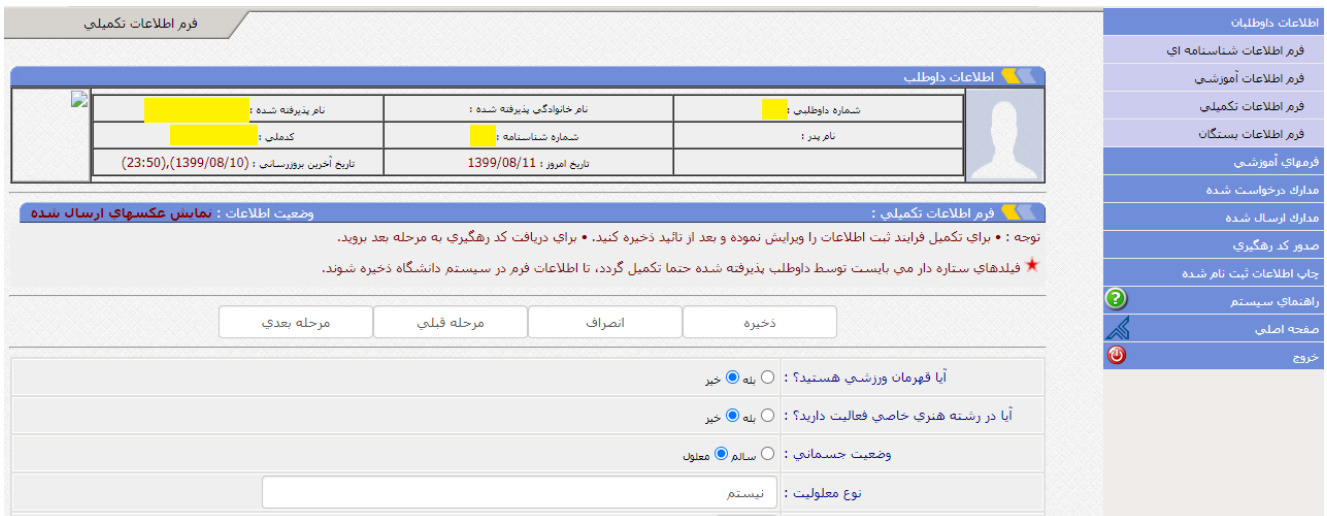

سپس روی دکمه مرحله بعد کلیک کنید :

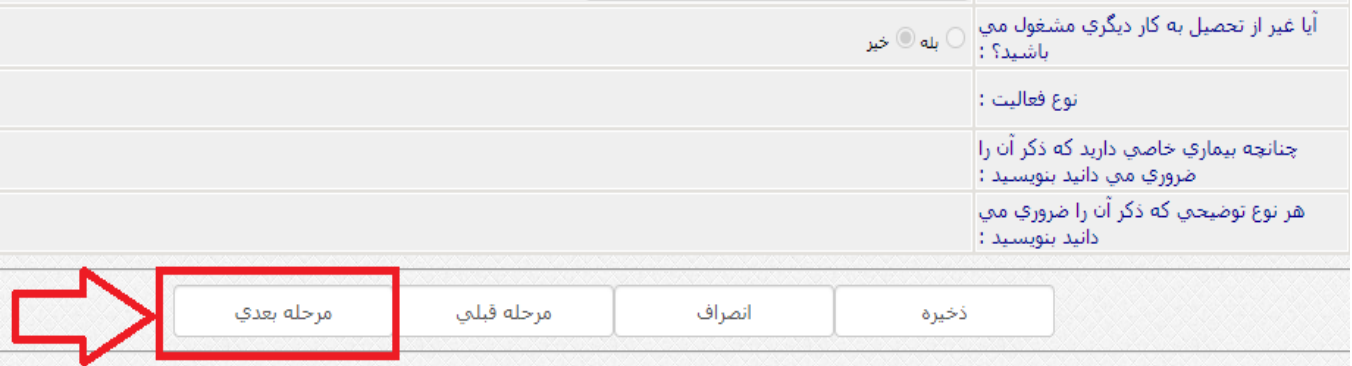

در این مرحله باید اطالعات بستگان خود را تکمیل کنید :

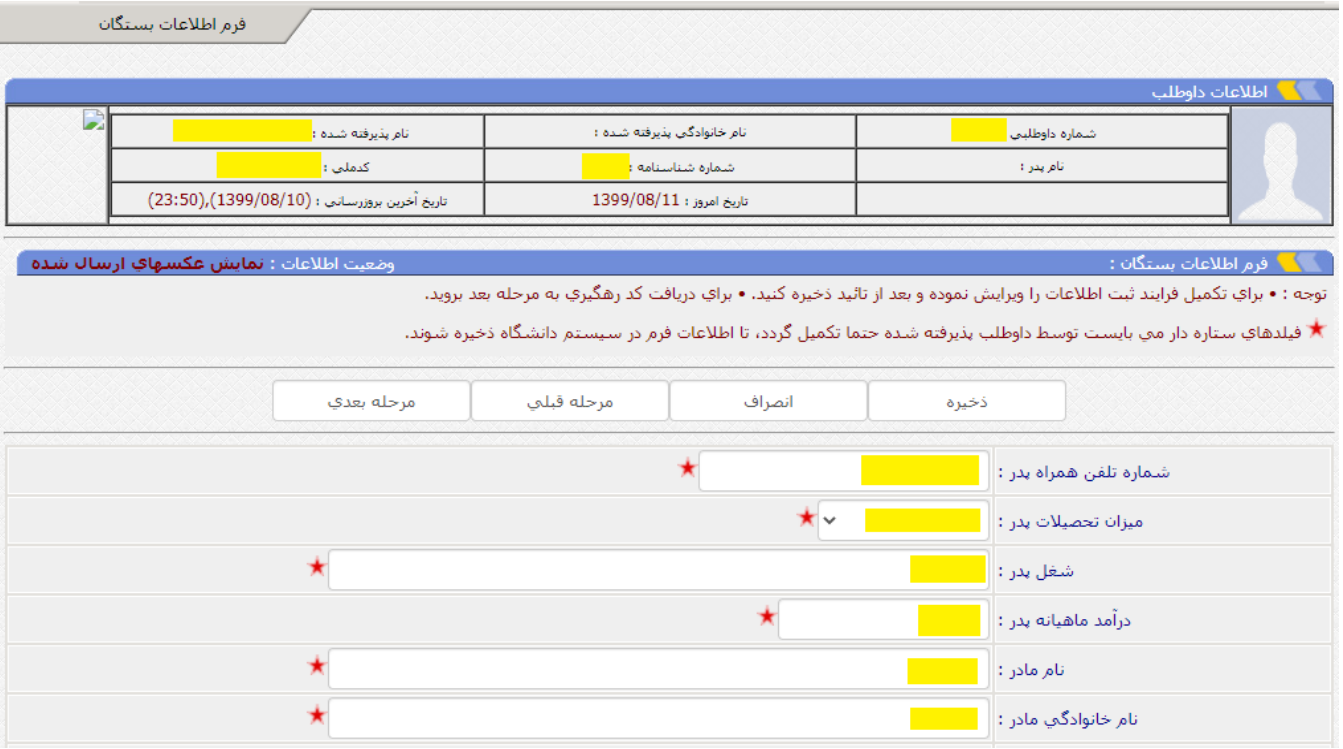

## سپس روی دکمه <u>مرحله بعد</u> کلیک کنید :

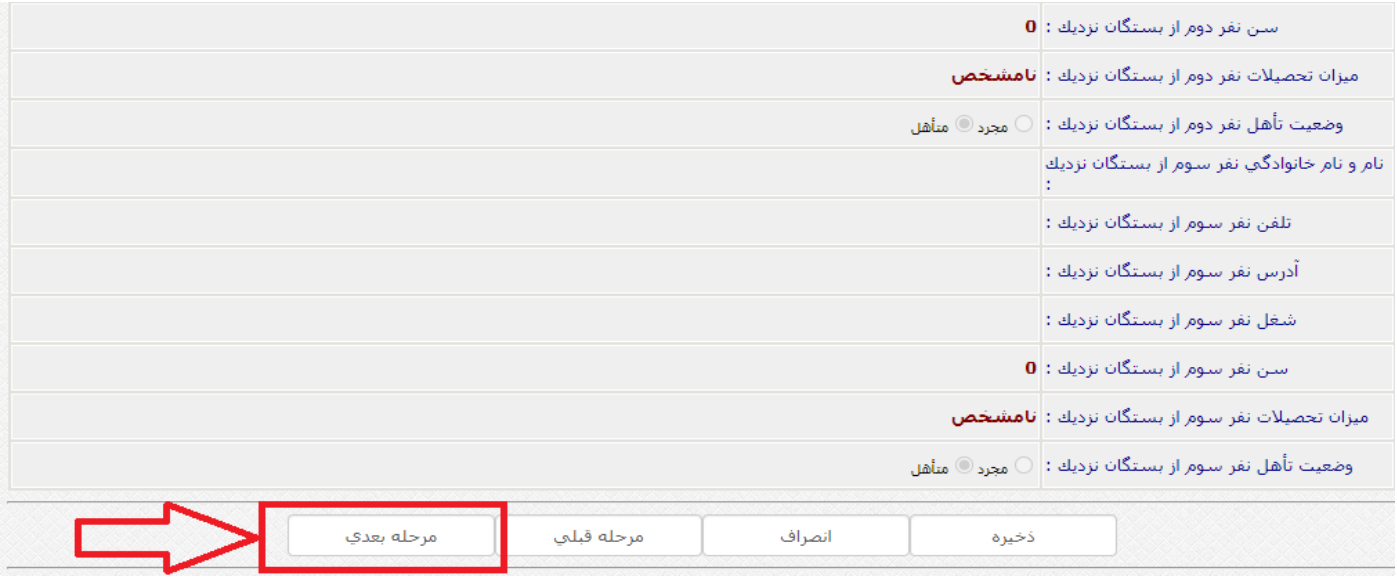

در این مرحله باید هریک از فرمهای آموزشی را جداگانه دریافت (دانلود) کنید و پس از چاپ هریک، بصورت دستی آنها را پر کنید.

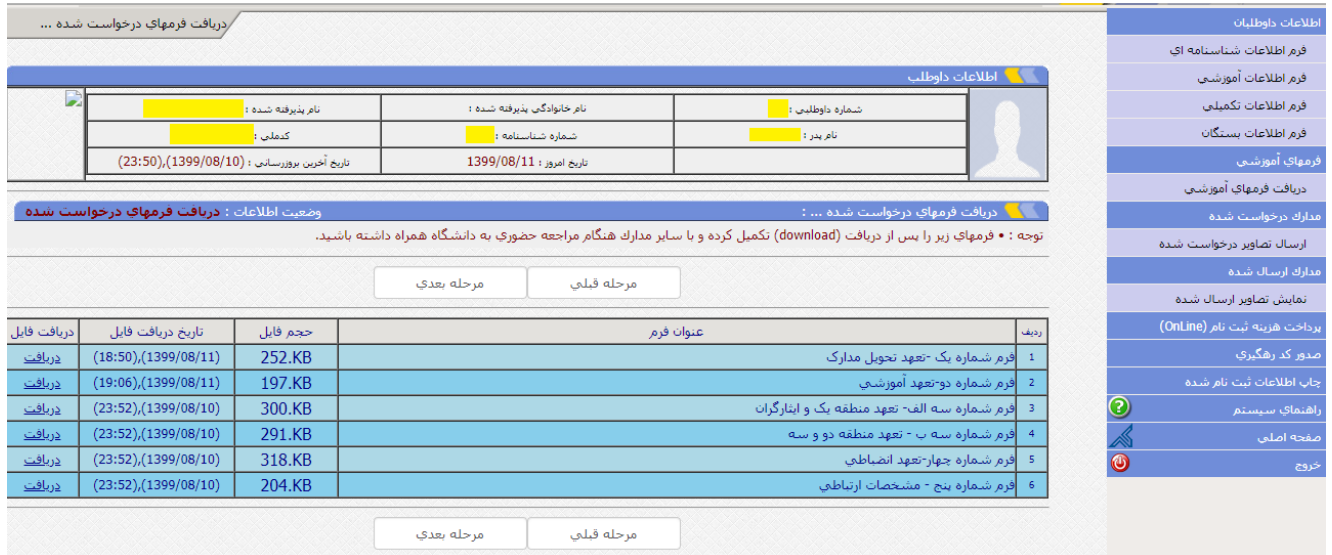

سپس از طریق دستگاه اسکنر و یا با استفاده از تلفن همراه هوشمند و نرم افزارهای مخصوص اسکن نظیر cam scanner و ... تصویر هریک از فرمها را آپلود کنید.

توجه : به نکات گفته شده در این صفحه، برای ارسال تصاویر دقت کنید.

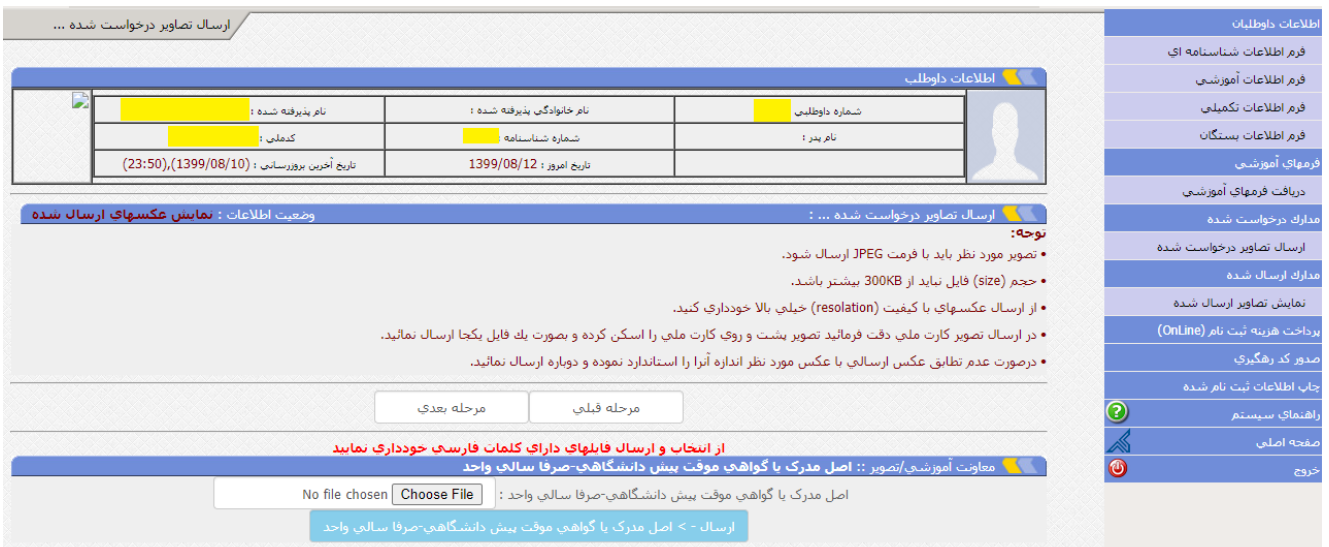

## برای بارگذاری هر تصویر روی دکمه <u>choose file</u> کلیک کنید :

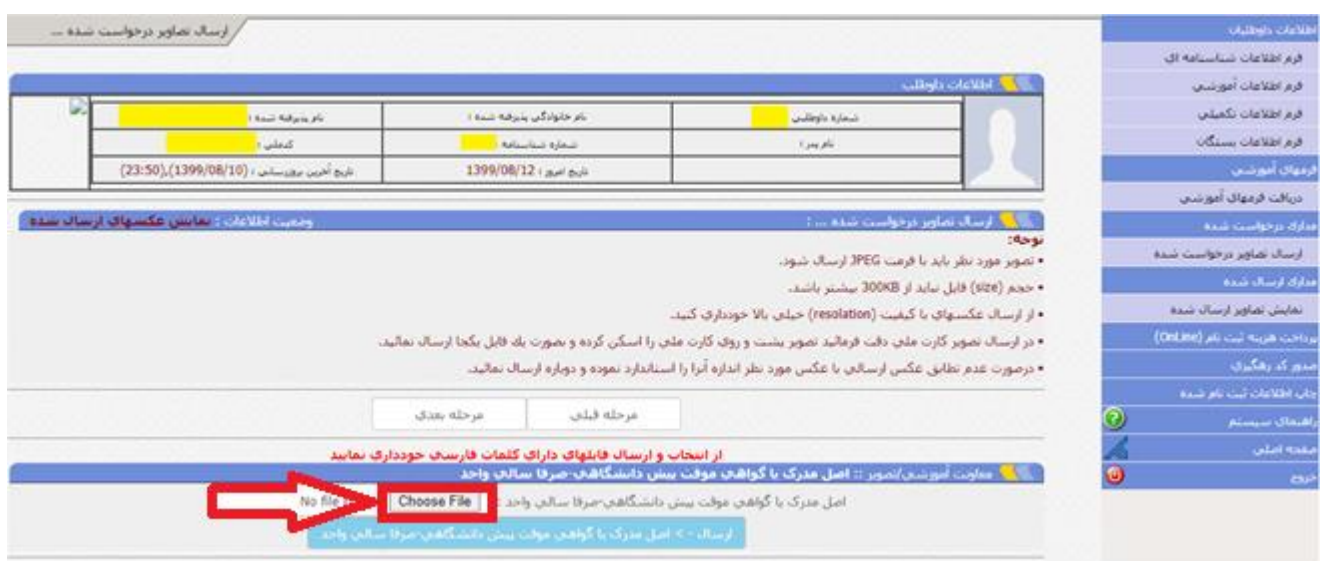

سپس تصویر مورد نظر را انتخاب کنید و روی دکمه open کلیک کنید :

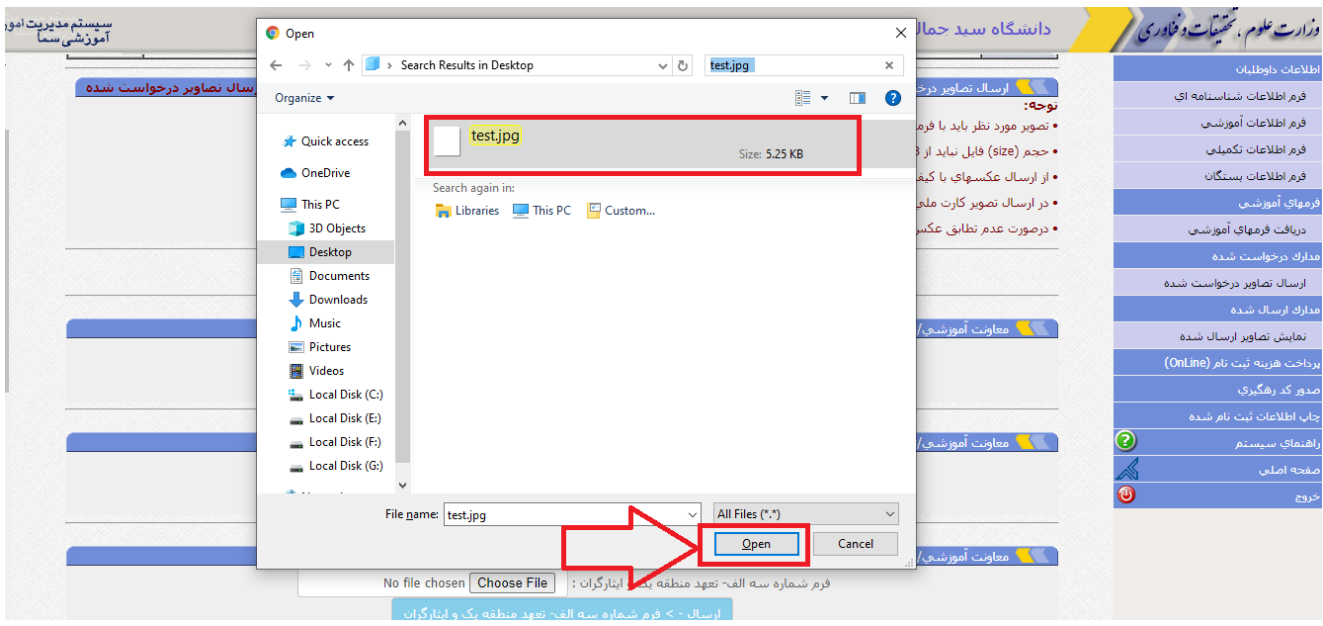

# حاال باید گزینه ارسال را برای بارگذاری کامل تصویر کلیک کنید :

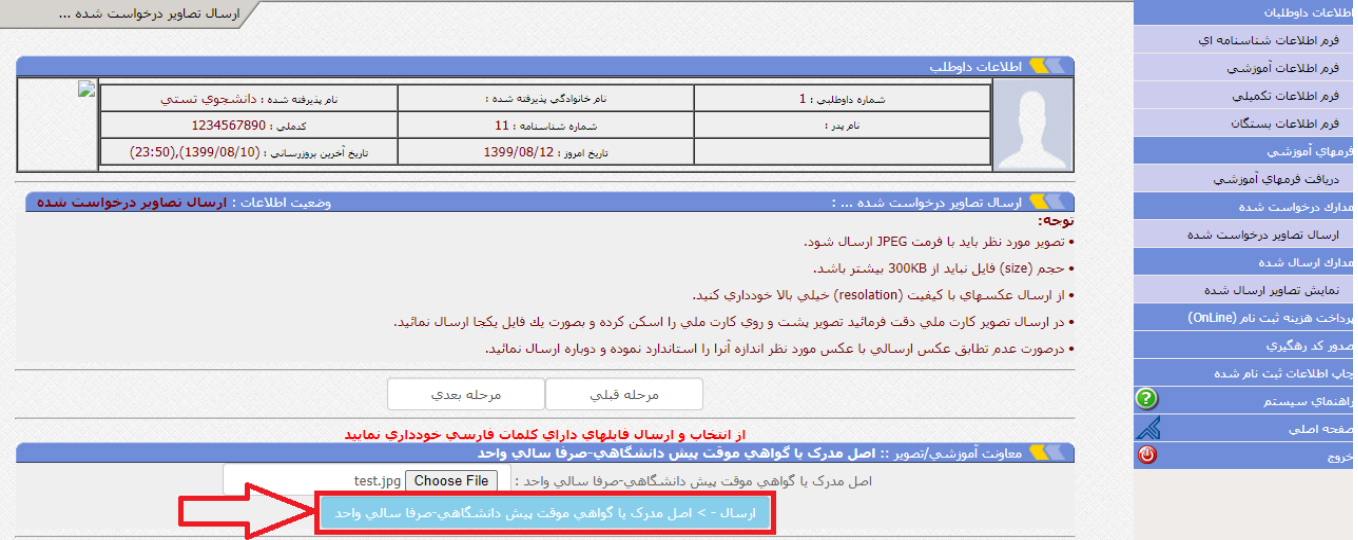

توجه داشته باشید که تمامی فرمهای خواسته شده را باید آپلود کنید.

بعد از بارگذاری تصاویر تمامی فرمهای خواسته شده، روی دکمه مرحله بعد کلیک کنید :

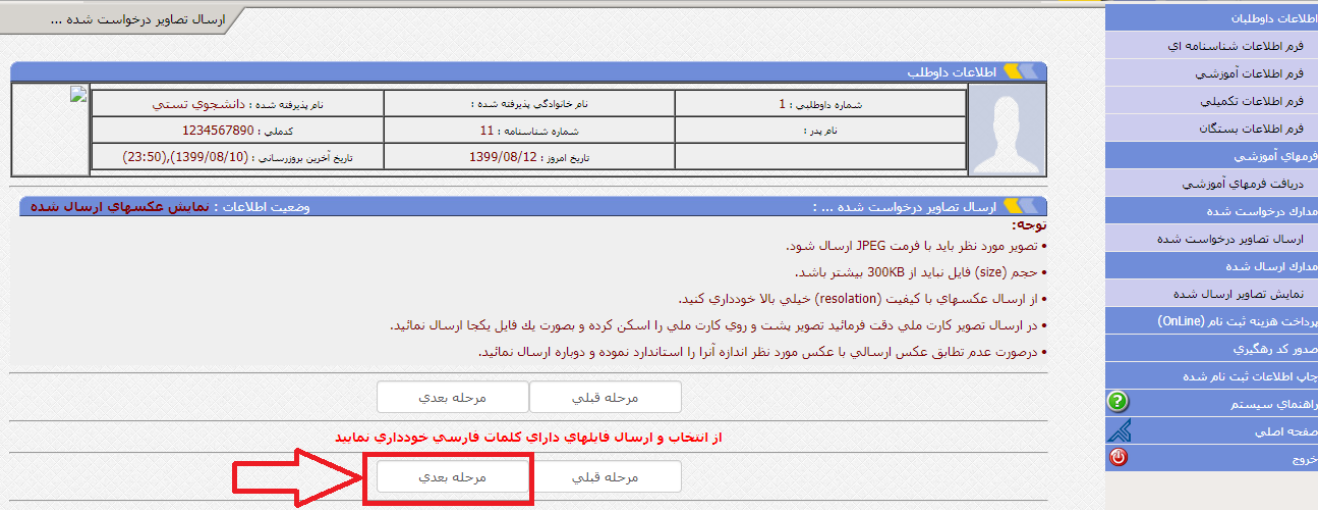

### در این مرحله بررسی کنید اگر تصویری را اشتباه ارسال کرده اید آن را حذف و دوباره ارسال نمائید :

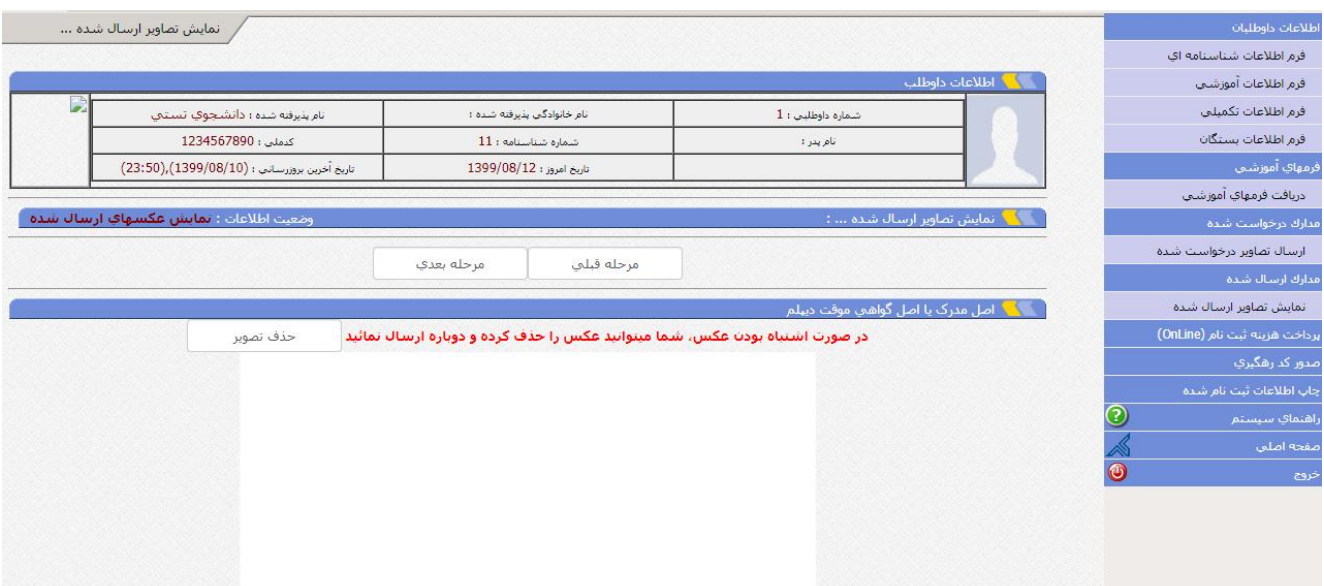

در صورت درستی تصاویر ارسالی روی دکمه مرحله بعد کلیک کنید :

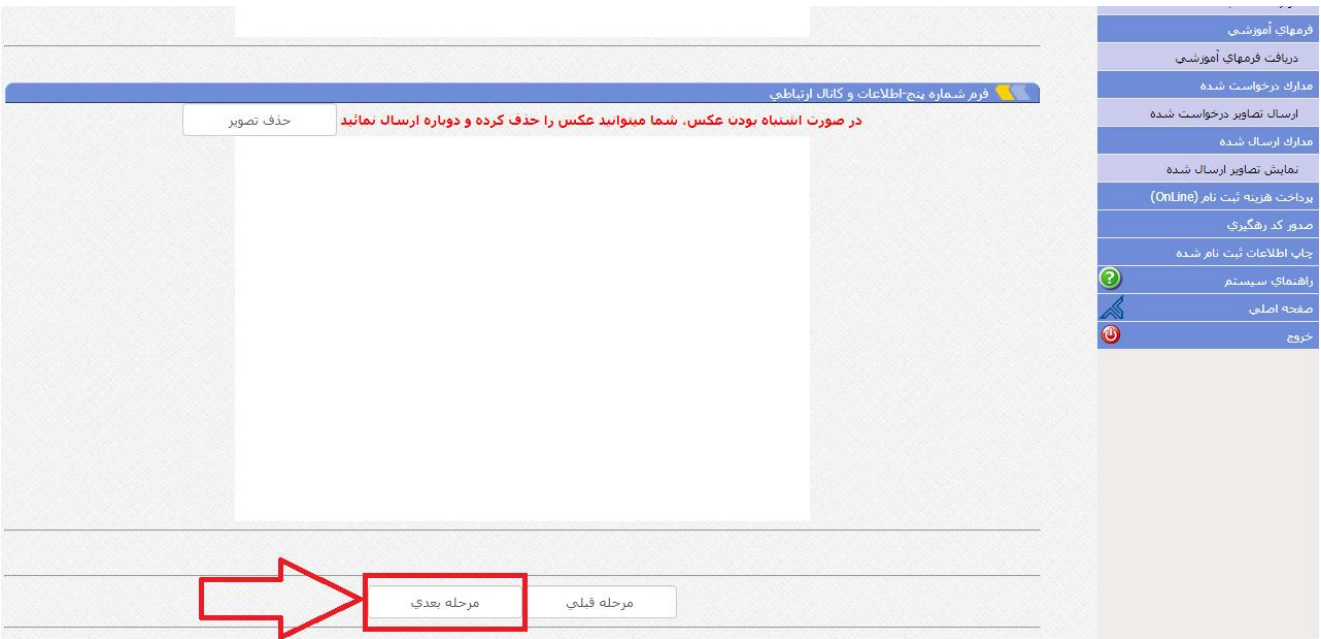

در این مرحله باید هزینه ثبت نام را بصورت الکترونیکی پرداخت کنید :

روی دکمه پرداخت مالی کلیک کنید :

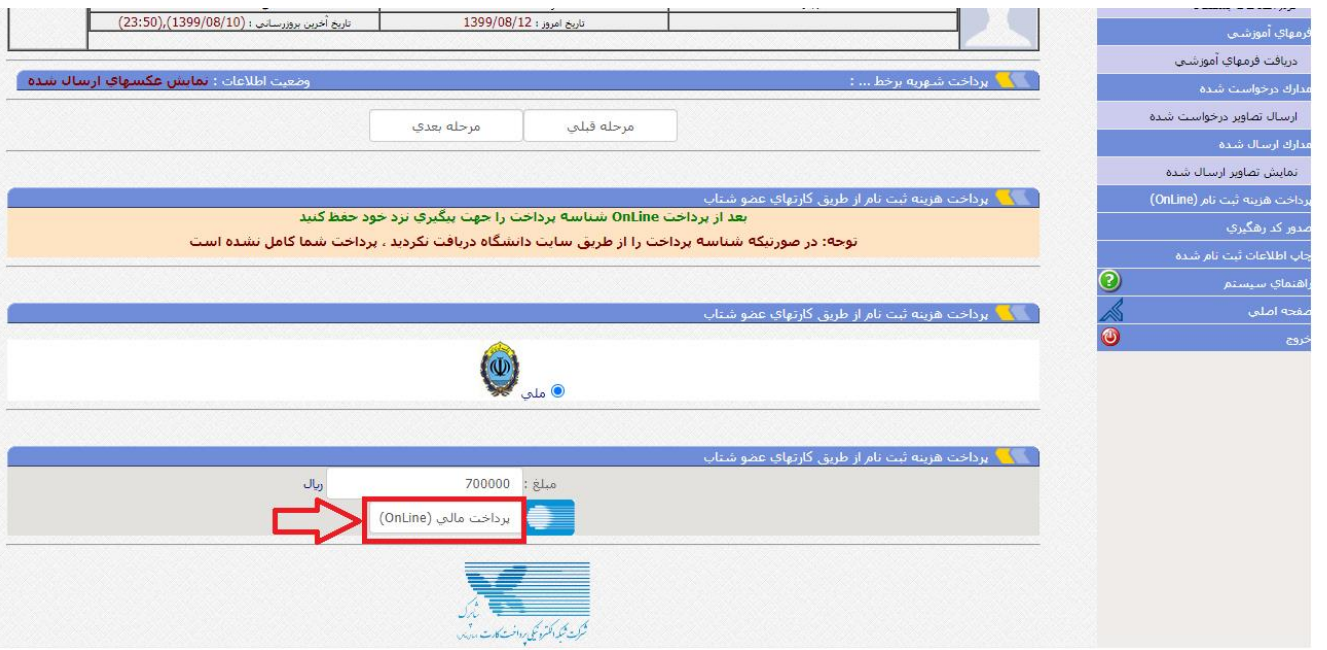

## روی دکمه <u>پر</u>داخت شهریه کلیک کنید :

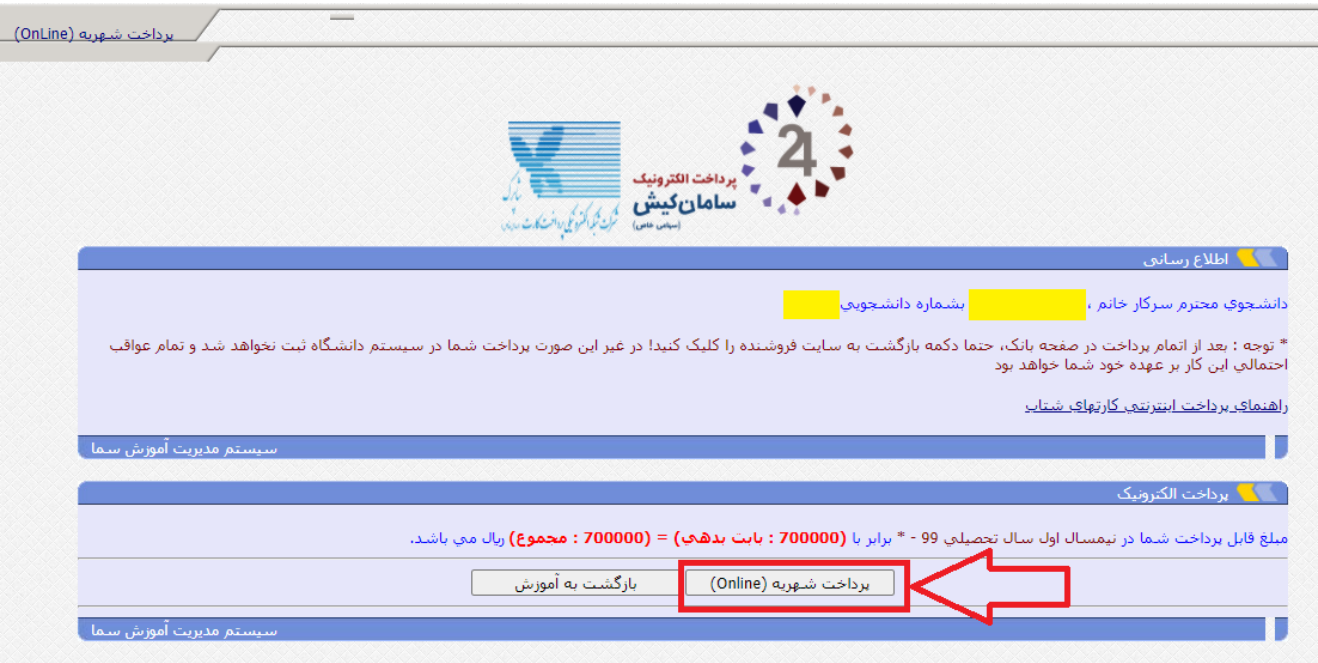

در این مرحل باید اطالعات کارت بانکی را وارد و پرداخت را انجام دهید :

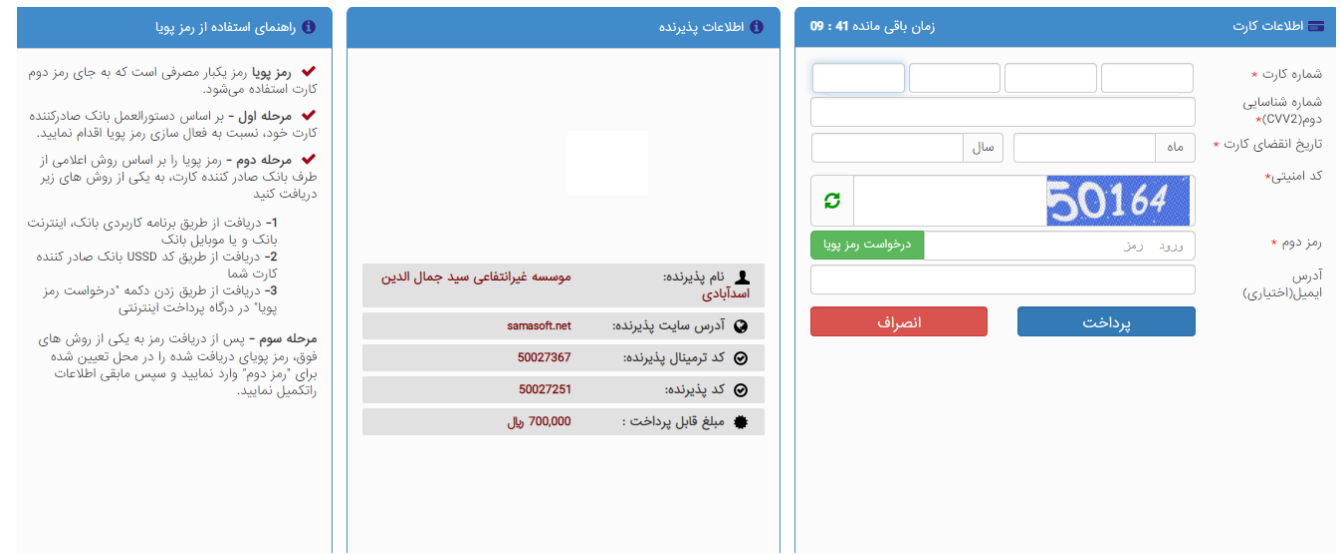

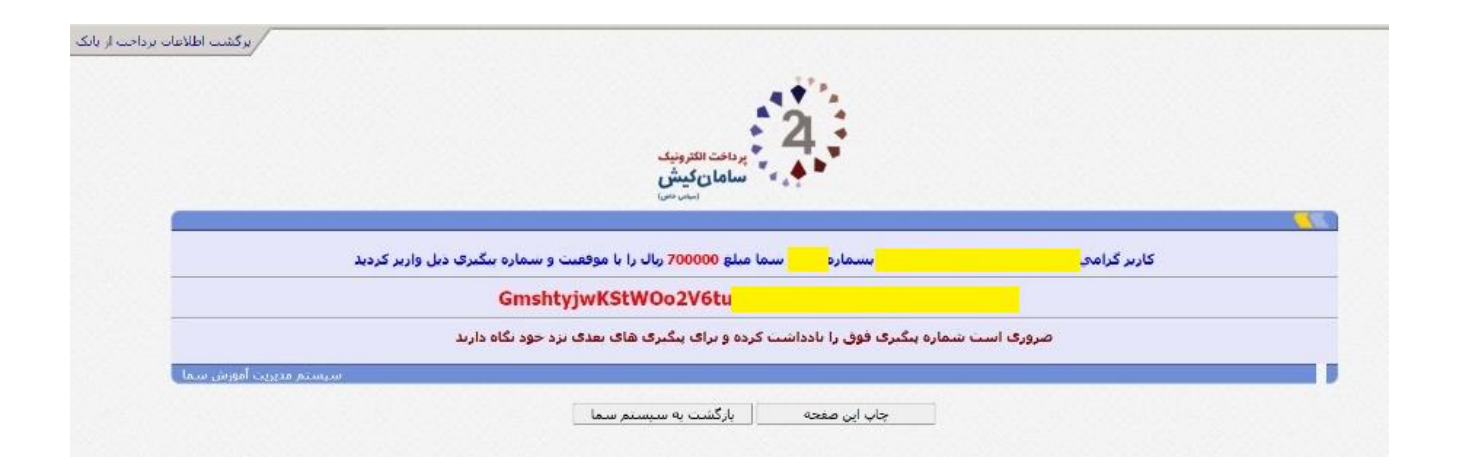

پس از اتمام پرداخت دکمه بازگشت به سیستم سما را کلیک کنید :

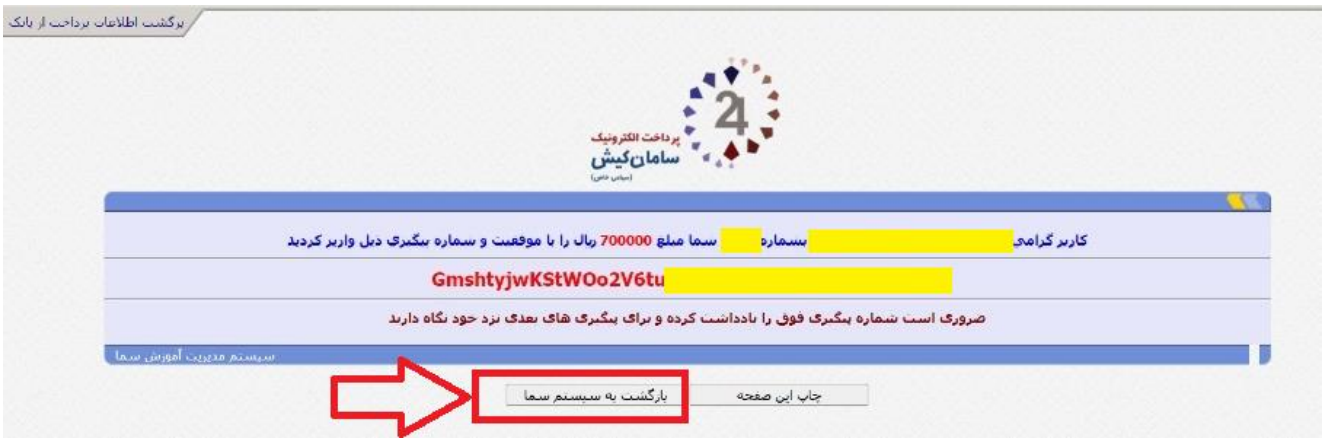

سپس برای دریافت کد رهگیری باید دوباره به سیستم سما وارد شوید :

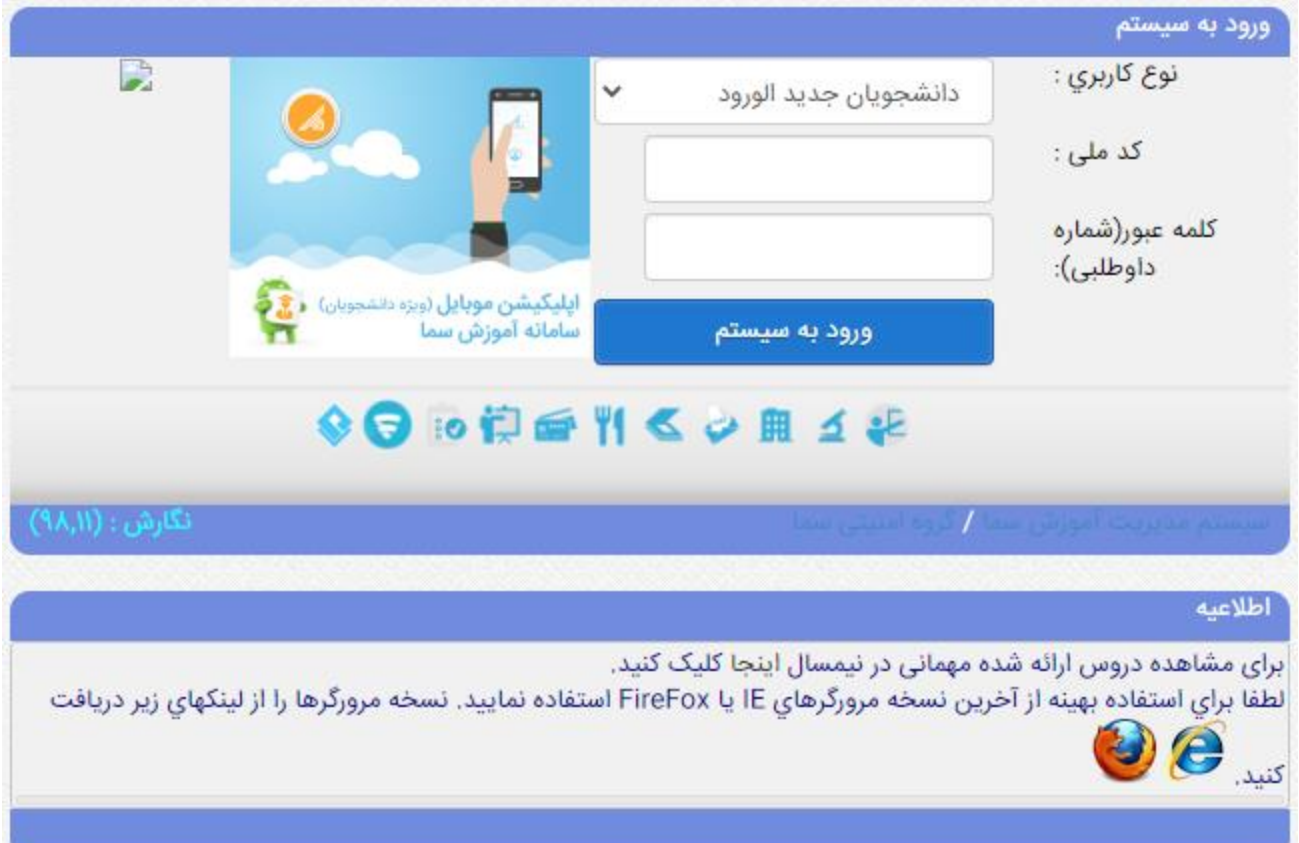

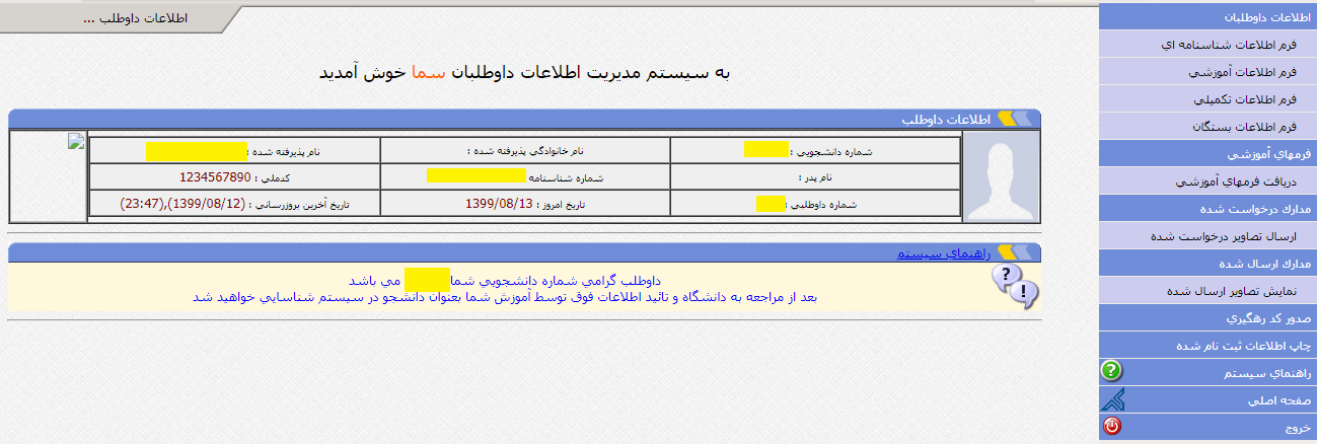

پس از وارد شدن به سامانه آموزشی از منو سمت راست گزینه صدور کد رهگیری را انتخاب کنید :

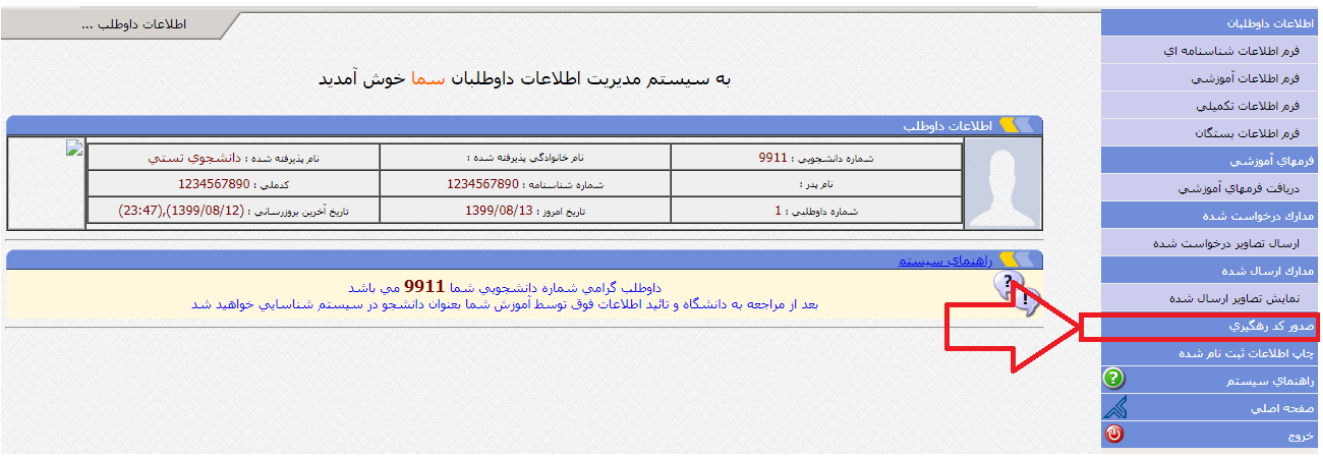

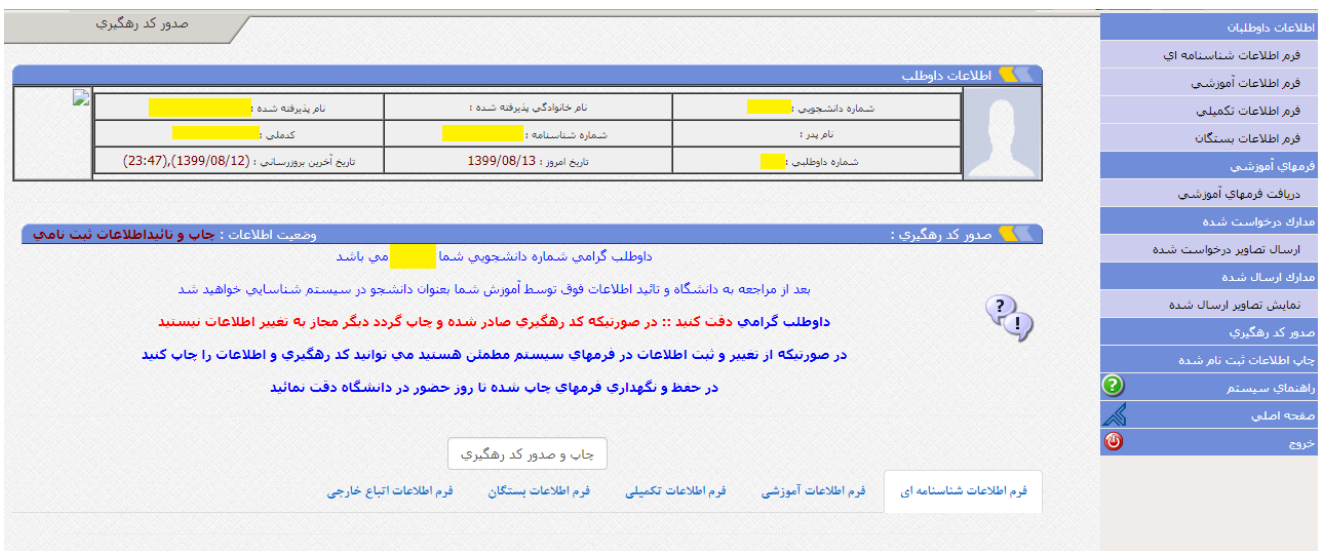

### در این صفحه بعد از اطمینان از صحت اطالعات وارد شده در فرمهای سیستم روی دکمه چاپ و صدور کد رگیری کلیک کنید :

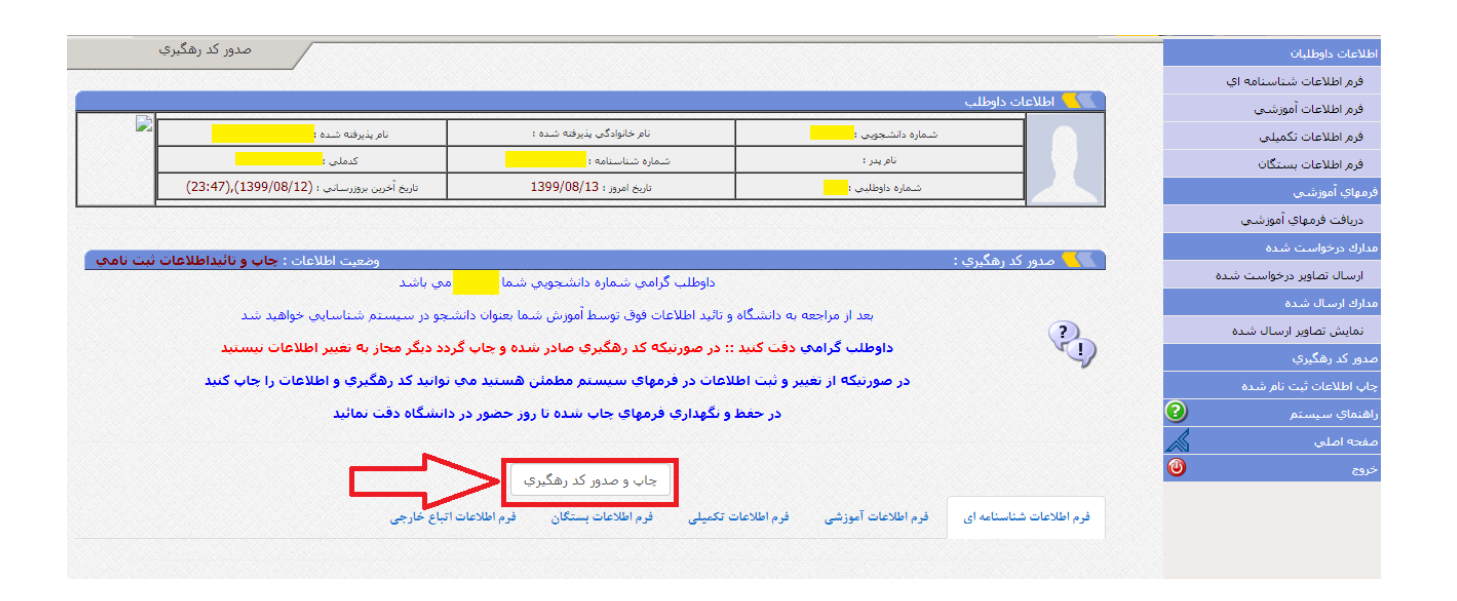

### روی دکمه  $\underline{\text{ok}}$  کلیک کنید :

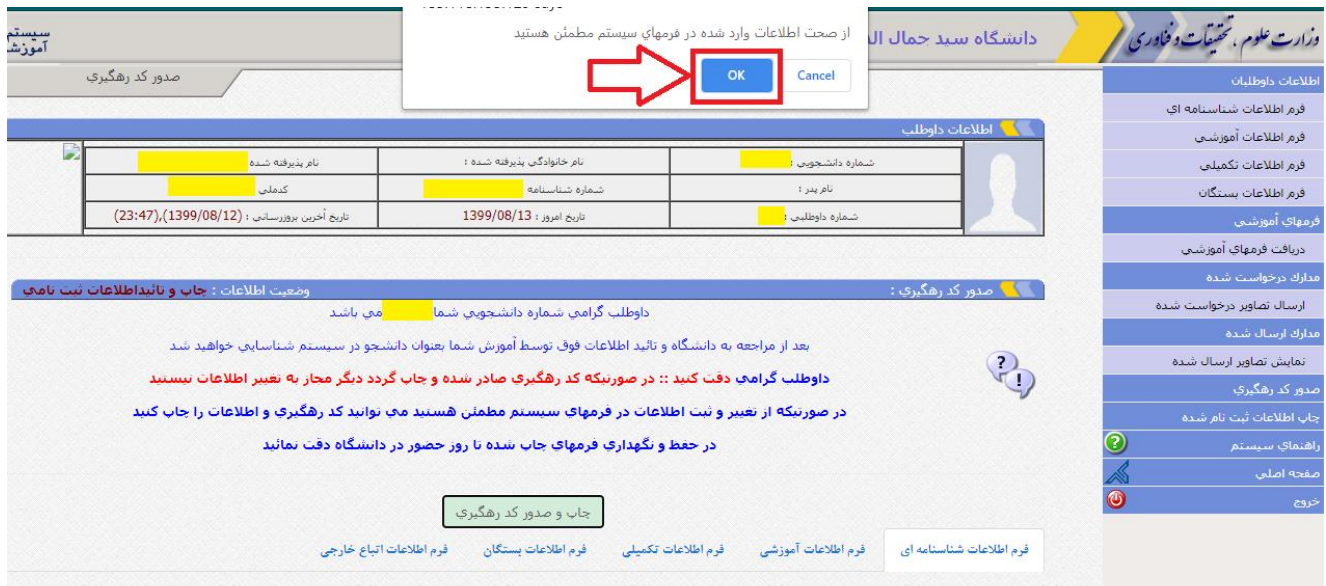

صفحات زیر را که حاوی اطال عات شما و کد رهگیری هست را ذخیره و چاپ کنید :

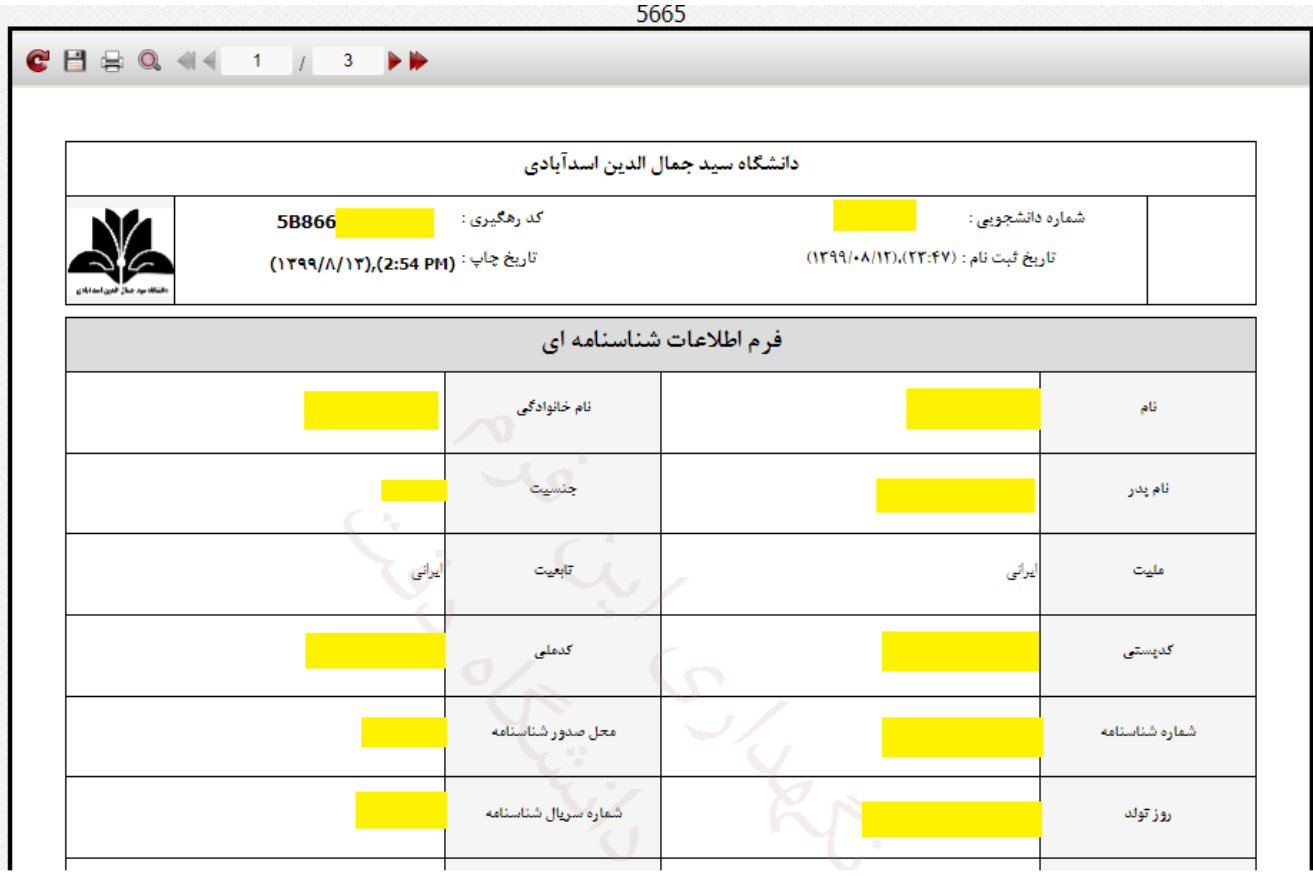